## **A N L E I T U N G**

# **TKexe Designer für Windows**

**- KALENDER - COLLAGEN - GRUSSKARTEN -**

## **I N H A L T S V E R Z E I C H N I S**

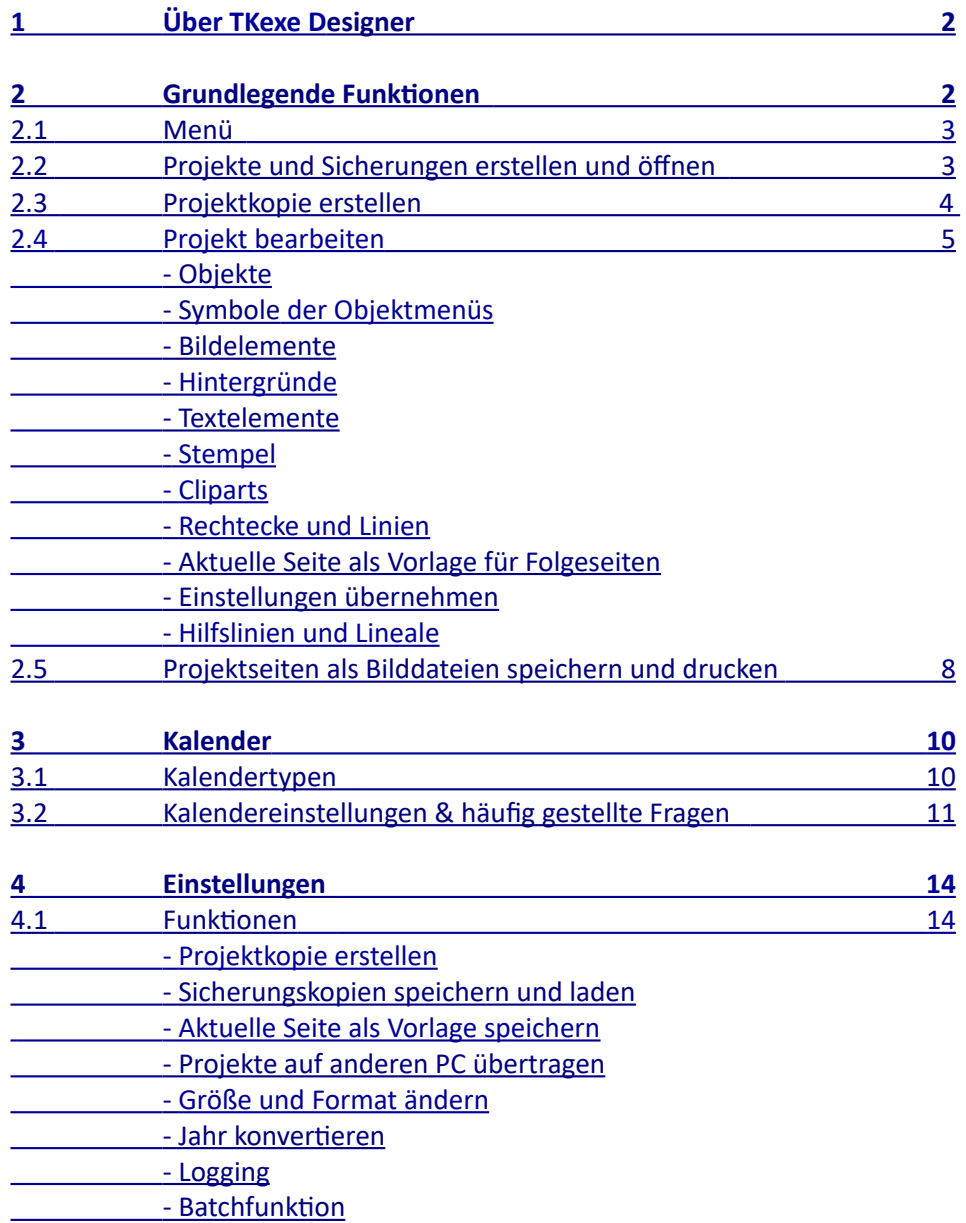

# <span id="page-1-0"></span>**Über TKexe Designer 1**

Mit dem *TKexe Designer* gestalten Sie individuelle Fotokalender, Fotocollagen, Grußkarten und Kartenkalender. Ihre Arbeiten können Sie als Bilddateien speichern, selbst ausdrucken oder an unser Fotolabor senden.

Das Programm ist Freeware und somit kostenlos und ohne Registrierung nutzbar. Falls Sie Fragen haben oder Fehler entdecken, schreiben Sie bitte eine Mail an [t.krieg@tkexe.eu](mailto:t.krieg@tkexe.eu).

#### **Versionshinweise:**

- 2.0.1.64 (September 2023):
- Sicherungskopie wird standardmäßig erstellt
- 2.0.1.65 (Oktober 2023):
	- Feiertage (nach Bundesländern) für 2025 hinzugefügt
- 2.0.1.66 (Mai 2024):
	- Termine für Feiertage und Schulferien werden von "OpenHolidays API" gelesen
	- Wahl der Positions-Anzeige zwischen "Prozent" und "Millimetern"

#### *Wie kann ich die Software aktualisieren?*

Die Update-Prüfung erfolgt automatisch im Hintergrund. Wenn eine neue Version verfügbar ist, werden Sie beim Programmstart darauf hingewiesen und können das Update starten. Wir empfehlen, Updates zuzulassen. Eine Ablehnung hat zur Folge, dass zukünftige Updates nicht mehr automatisch angeboten werden.

*TKexe Designer für Windows* ist als 64-Bit-Version verfügbar.

Weitere Informationen und Downloads finden Sie auf unserer Internetseite: **[https://www.tkexe.eu/#software\\_designer](https://www.tkexe.eu/#software_designer)**

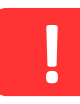

**?**

**ACHTUNG!** Ihre Projekte und Einstellungen werden automatisch im Anwendungsspeicher des Programms abgelegt. Dieser wird dem Programm bei der Installation durch Windows zugewiesen. Im Falle einer Deinstallation der Software ist auch deren Anwendungsspeicher obsolet. Darum sollten Sie vor einer Deinstallation **Sicherungskopien** Ihrer wichtigen Projekte erstellen.

#### **Unsere Adresse:**

TKexe Printservice Inh. Torsten Krieg Bayreuther Str. 4 D-01187 Dresden

<span id="page-1-1"></span>e-Mail: [info@tkexe.eu](mailto:info@tkexe.eu) Internet: https://www.tkexe.eu Telefon: (+49) (0)351 215 4740

## **Grundlegende Funktionen 2**

## **2.1 MENÜ**

<span id="page-2-1"></span>Das Menü ist so aufgebaut, dass es der Reihenfolge der Bearbeitung entspricht.

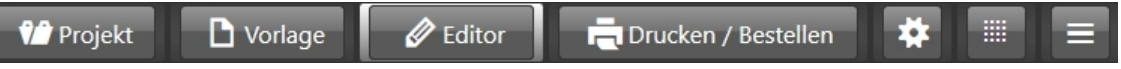

- *Projekt* Projektauswahl: neues Projekt erstellen oder Ihre bereits angelegten Projekte öffnen
- *Vorlage* Vorlagen zu den Projekten (z. B. Kalendergröße und -format)
- *Editor* Die Bearbeitung und Gestaltung Ihrer Projekte
- *Drucken* Als Bilddatei speichern, selber drucken oder an unser professionelles Fotolabor senden
- ж
- weitere Einstellungen
- 疆
- Übersichtsdarstellung aller Seiten bei mehrseitigen Projekten
- 
- weitere Menüpunkte einblenden/ausblenden
- Blättern bei mehrseitigen Projekten
- Vergrößern/Verkleinern der Ansicht
- Bearbeitungsschritte zurück bzw. vor gehen
- Vorlagenwahl für weiter Dokumente
- Duplizieren des Projekts

## **2.2 PROJEKTE UND SICHERUNGEN ERSTELLEN UND ÖFFNEN**

<span id="page-2-0"></span>Alle Arbeiten werden als *Projekte* verwaltet.

Sie können neue Projekte anlegen, bereits erstellten Projekte aufrufen oder löschen.

Unter **[ Projekt** → **Neues Projekt ]** kann zwischen Fotokalendern, Rahmenbox-Kalendern, Weihnachts-Countdown-Kalendern, Fotocollagen, Grußkarten und und Plastikkarten gewählt werden. Wenn Sie mit der Maus über die Felder fahren, werden weitere Informationen angezeigt. Klicken Sie eine Projektart an, erhalten Sie weitere Auswahlmöglichkeiten, wie z. B. Größen und Vorlagen. Haben Sie Ihre Auswahl getroffen, klicken Sie **[ Neues Projekt erstellen ]** Wählen Sie ggf. einen eigenen Projektnamen. Ihr neues Projekt startet.

Ihre bereits erstellten Projekte können Sie unter **[ vorhandene Projekte ]** (roter Pfeil) aufrufen, ggf. nach unten scrollen und dann anwählen. Danach klicken Sie rechts auf **[ Projekt öffnen ]**. Unter **[ Projekt löschen ]** können Sie nicht mehr benötigte Projekte entfernen.

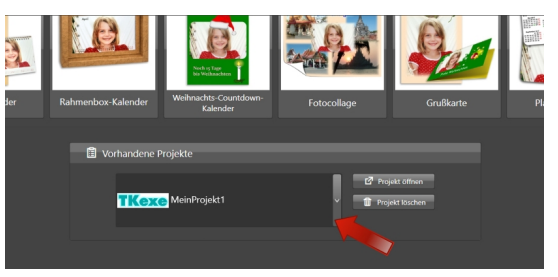

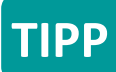

Unsere Vorlagen bieten bereits eine Auswahl an Mustern und Ideen für den Schnelleinstieg. Weitere Vorlagen können Sie auf Wunsch zusätzlich herunterladen. Nachdem Sie eine Vorlage gewählt haben, können Sie Ihr Projekt im Editor beliebig nach Ihren Vorstellungen und Wünschen ändern.

*Sicherungskopien* lassen sich einfach wieder in das Programm laden:

Auf der Startseite vom TKexe-Designer bzw. unter dem Menüpunkt **[ Projekt ]** finden Sie den unteren Button **[ Sicherungskopie importieren ]** (roter Pfeil). Wählen Sie nun Ordner und Datei Ihres Speicherorts. Wenn Sie nun daran weiter arbeiten, wird

das geladene Projekt im Programm aktualisiert. Die Sicherungskopie auf Ihrem Rechner bleibt weiter unverändert.

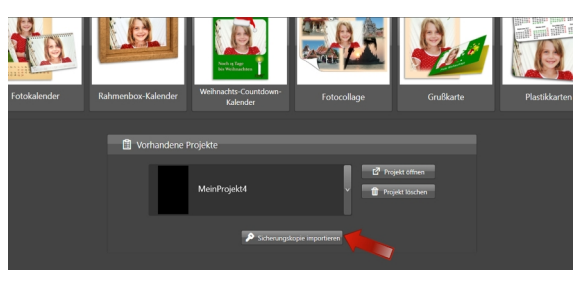

Sicherungskopien werden nicht überspeichert, es wird mit jeder Sicherung eine neue Datei angelegt. Damit haben Sie immer auch Zuggriff auf frühere Versionen Ihres Projekts.

## **2.3 PROJEKTKOPIE ERSTELLEN**

<span id="page-3-0"></span>Wenn Sie eine zweite variierende Version Ihres Projekts erstellen möchten oder experimentieren/probieren wollen, ohne Ihr Projekt zu verändern, dann können Sie eine Projektkopie erstellen.

Diese Funktion finden Sie links bei den Projekteinstellungen, wie hier beispielsweise bei der Kalendergestaltung.

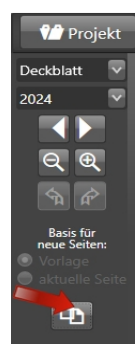

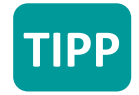

Sobald Sie ein Projekt angelegt haben, wird es automatisch gespeichert. Alles, was sie gestalten, wird während der Arbeit am Projekt in Echtzeit gesichert.

Zusätzlich werden Projekte beim Schließen des Programms als Sicherungskopie gespeichert. (siehe Einstellungen)

## **2.4 PROJEKT IM EDITOR BEARBEITEN**

#### <span id="page-4-2"></span><span id="page-4-1"></span>**OBJEKTE**

Alle Projekte bestehen aus verschiedenen *Objekten*. Dies können Bildelemente, Cliparts, geometrische Objekte (Linien, Rechtecke), Kalendarien oder Texte sein, die sich jeweils anpassen und verändern lassen. Rechts im Editor sehen Sie automatisch das entsprechende Menü für sie Einstellungen. Es gibt allgemeine und objektbezogene Einstellungen.

#### <span id="page-4-0"></span>**SYMBOLE DER OBJEKTMENÜS**

- ausgewähltes Bild durch ein Anderes ersetzen (objektbezogen)
- Objekt hinzufügen (objektbezogen)
- ausgewähltes Objekt entfernen (allgemein)
- ausgewähltes Objekt in den Vordergrund bringen (allgemein)
- ausgewähltes Objekt in den Hintergrund bringen (allgemein)
- ausgewähltes Objekt im Zwischenspeicher ablegen (allgemein)
- ausgewähltes Objekt aus dem Zwischenspeicher einfügen (allgemein)

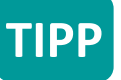

▥

Ъń.

VĎ.

**Objekte in den Vordergrund holen**: Diese Funktion ist nützlich bei mehreren überlappenden Objekten (Bilder, Texte o. a.). Das ausgewählte Element wird damit sichtbar an vorderste Stelle geholt.

Folgende Symbole erscheinen direkt am Objekt, wenn es angeklickt wird:

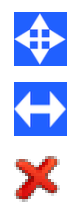

- Objekt verschieben
- Größe ändern
- Objekt löschen

#### **Hinweis:**

Der 2 mm breite abgeschwächte Rand im geöffneten Projekt zeigt den Bereich, der aufgrund von Toleranzen beim Drucken und Beschneiden *eventuell* nicht auf dem Produkt sichtbar ist. Legen Sie deshalb generell wichtige Bildelement mindestens 5 mm vom Rand entfernt an, optimal sind sogar 7 mm.

#### <span id="page-5-0"></span>**BILDER**

Fotos und Bilder können Sie aus Ihrem Speicherordner direkt per Drag&Drop in Ihr Projekt ziehen. Außerdem können Sie die Symbole **[ Ersetzen ]** und **[ Objekt hinzufügen ]** im Menü nutzen. Möglich ist auch, ein Objekt aus der Zwischenablage einzufügen.

Nach dem Anklicken des Bildes können Sie rechts die Parameter des Bildes einstellen (roter Pfeil).

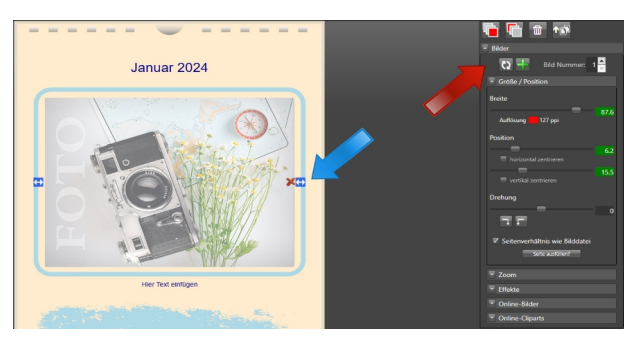

An der Bildseite (blauer Pfeil) können Sie die Größe verändern, indem Sie mit gedrückter Maustaste das blaue Symbol verschieben. Das Seitenverhältnis wird beibehalten (sofern es im Untermenü *Größe / Position* aktiviert ist - es ließe sich auch deaktivieren). Ebenso können Sie

das Bildelement direkt hier [ **X** ] entfernen. Zum Verschieben des Bildes klicken Sie auf das Bild und setzen es mit gedrückter Maustaste an die gewünschte Position.

Fahren Sie mit der Maus über die Symbole, so wird eine kurze Erklärung eingeblendet.

Es lassen sich weitere Parameter anpassen: "Ränder / Schatten / Rahmen", "Spiegelungen" oder "Verformungen", sowie "Bereich ausschneiden" gestalten Ihre Bilder individuell. Die "Transparenz" macht Bilder oder Teile des Bildes durchsichtig und ermöglicht mittels Vorlagen kreative Ränder (siehe oberes Beispielbild, blauer Pfeil).

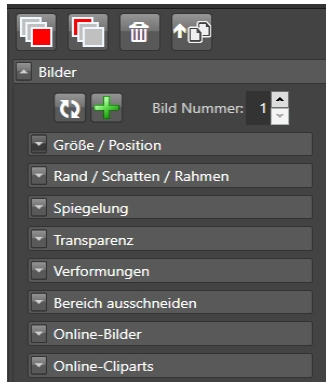

Benötigen Sie für Ihre Gestaltung Bilder zu einem bestimmten Thema, steht unter dem Menü "Online-Bilder" der Service pixabay.com zur Verfügung. Sie können die vorausgewählten Themen nutzen, jedoch auch selbst ein Thema wählen (englische Begriffe erzielen mehr Ergebnisse). Die Anzahl der anzuzeigenden Bilder ist frei wählbar.

Außerdem steht Ihnen die Option "Online-Cliparts" für eine Vielzahl von Cliparts verschiedener Themengebiete zur Verfügung. Erweitern Sie Ihre persönliche Gestaltung mit z. B. lustigen Grafiken. Wählen Sie **[ + ]**, um ein neues Clipart einzusetzen.

#### <span id="page-5-2"></span>**HINTERGRUND**

<span id="page-5-1"></span>**TIPP**

Auch den Hintergrund Ihres Projektes können Sie frei gestalten. Er kann in jeder beliebigen Farbe, als Farbverlauf, mit einem Muster oder mit eigenem Bild angelegt werden. Ein Hintergrundfoto können Sie mit gedrückter linker Maustaste oder dem Positionsregler verschieben.

Wenn Sie ein Foto als Hintergrund benutzen, empfiehlt sich eventuell eine Farbabschwächung.

#### **TEXTE**

Wie bei den Bildern, öffnet sich nach dem Anklicken des Textfeldes (blauer Pfeil) rechts das passende Menü (roter Pfeil). Auch hier können Sie verschiedene Parameter anpassen: von einfachen Stilmitteln wie Größe, Schriftart, Farbe wie Sie es von Schreibprogrammen her kennen, bis hin zu Rahmen, Schatten und Spiegelungen.

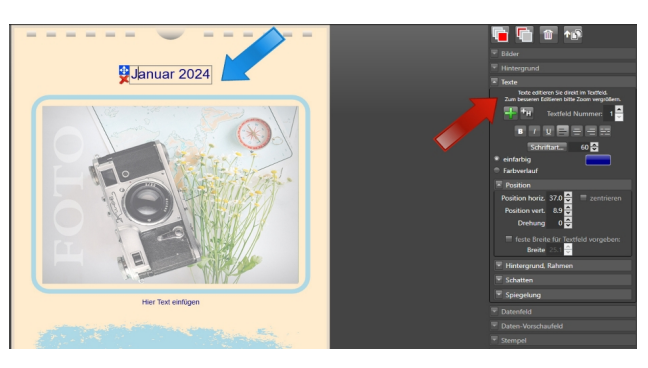

Das Textfeld verschieben Sie durch Anklicken und gedrückt halten des blauen Verschiebesymbols (blauer Pfeil). Mit dem roten [ **X** ] können Sie das ganze Textfeld löschen.

Im Textmenü können Sie weitere Textelemente hinzufügen

[ **+** ]. Löschen, kopieren oder in den Vordergrund holen finden Sie übergeordnet..

Bei Kalendern erscheint noch das Symbol [ **+H** ], mit dem sich ein Textfeld mit den Feiertagen einfügen lässt.

Bei allen Textfeldern können Sie Ihrer Kreativität freien Lauf lassen und Rahmen, Hintergründe, Schatten sowie Spiegelungen einfügen. Mit einem Klick auf die Menü-Überschrift oder den kleinen linken Pfeil öffnen sich die weiteren Einstellparameter.

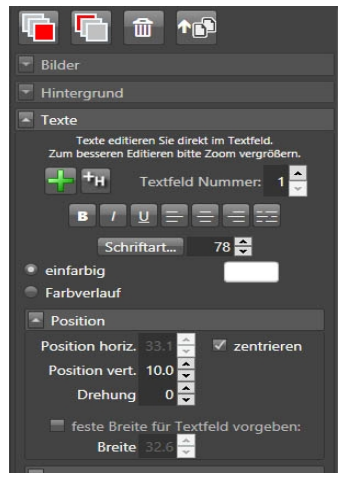

#### <span id="page-6-2"></span>**STEMPEL**

Werten Sie Ihre Projekte mit kleinen *Symbolen* auf. Diese können Sie in Größe und Farbe individuell variieren.

#### <span id="page-6-1"></span>**RECHTECKE UND LINIEN**

Für eine freie Gestaltung steht die Erstellung von Rechtecken und Linien zur Verfügung. Rechtecke können mit Hilfe von Masken ("Maskierung") in unterschiedliche Formen gebracht werden, bzw. die Ränder kreativ gestaltet werden. Linien können einfarbig oder mit Farbverlauf angelegt werden. Farben, Position und Größen sind frei wählbar.

## <span id="page-6-0"></span>**AKTUELLE SEITE ALS VORLAGE FÜR NEUE SEITEN**

Sie müssen nicht jede Seite einzeln neu gestalten. Sie können das Design der aktuellen Seite auf die Folgeseite(n) übernehmen, sofern die Folgeseiten noch nicht angewählt und angelegt wurden.

Es ist möglich, die aktuelle Vorlage als Basis für die folgenden Seiten zu nutzen. Wenn schon Bearbeitungen im Layout vorgenommen wurden, die übertragen werden sollen, nutzen Sie "Aktuelle Seite" als Basis für weitere Seiten. Das Menü dazu befindet sich **oben links**.

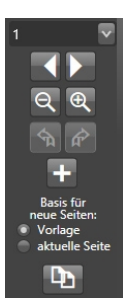

## <span id="page-7-2"></span>**EINSTELLUNGEN ÜBERNEHMEN**

Sie haben Ihr Projekt (Kalender, Collage o. a.) erstellt und wollen nun noch Änderungen vornehmen, die sich auf das ganze Projekt beziehen (z. B. gleicher Hintergrund auf allen Seiten oder gleiche Farben im Kalendarium). Hier kommt die Funktion *Einstellungen übernehmen* zum Tragen (**rechts unten** im Editor). Setzen Sie das Häkchen an die gewünschte Stelle und bestätigen Sie die Eingabe mit **[ Einstellungen übernehmen ]**.

Die Felder für Bild und Textfeld werden erst aktiviert, nachdem Sie ein Bild oder Textfeld angeklickt haben. Dies spart Ihnen sehr viel Zeit und Sie können kleine Änderungen auf alle Seiten anwenden. Das Deckblatt bei Kalendern bleibt von Änderungen unberührt, es sei denn es wird angewählt.

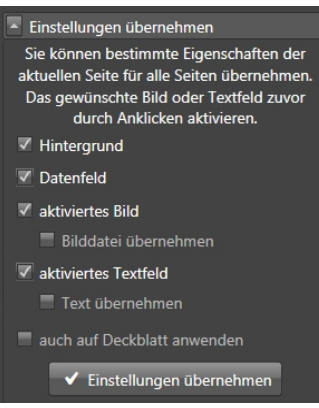

#### <span id="page-7-1"></span>**HILFSLINIEN UND LINEALE**

Diese Hilfsmittel erleichtern Ihnen das gleichmäßige Gestalten Ihrer Projekte. Die Hilfslinien können an beliebige Stellen verschoben werden.

Alternativ können Sie Ihren Objekten genaue Positionen in den jeweiligen Menüs zuweisen.

#### **2.5 PROJEKTSEITEN ALS BILDDATEIEN SPEICHERN UND DRUCKEN**

<span id="page-7-0"></span>Erfreuen Sie mit Ihren Projekten Familie, Freunde und Bekannte. Im Hauptmenü **[ Drucken / Bestellen ]** haben Sie folgende Auswahlmöglichkeiten:

#### **1) SELBER DRUCKEN**

**TIPP**

Sie können Ihre erstellten Projekte direkt an Ihren Drucker senden. Der Funktionsumfang des Druckmenüs ist begrenzt. Alternativ können Sie die Datei abspeichern (siehe **2**) und über ein beliebiges Grafik- und Photoprogramm drucken.

## **2) AKTUELLE SEITE ALS BILDDATEI SPEICHERN**

**ALLE SEITEN EINES JAHRES ALS BILDDATEI SPEICHERN** Wählen Sie eines der Dateiformate (JPG, PDF, BMP, PNG) sowie einen Speicherordner. Ihre Dateien können Sie jederzeit wieder

öffnen, später drucken oder an einen Dienstleister Ihrer Wahl schicken.

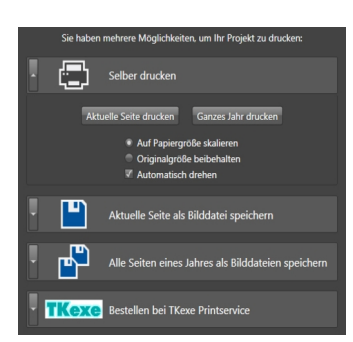

#### **3) BESTELLEN BEI TKEXE PRINTSERVICE**

Sie können Ihr Projekt auch direkt an unser professionelles Fotolabor senden. Geben Sie dazu unter **[ Anschrift ]** die erforderlichen Daten ein und treffen Sie Ihre Auswahl bezüglich Selbstabholung oder Versand. Ihre Angaben können Sie für zukünftige Bestellungen speichern. Der Versand an eine andere Anschrift ist möglich. Die Rechnung geht dann nur Ihrer Anschrift zu und nicht der Lieferadresse.

Unter **[ Bestellung ]** geben Sie Ihre Wünsche für Papierart, Menge und Zusatzoptionen an. Bei Kalendern legen Sie separat noch den zu bestellenden **[ Zeitraum ]** (z. B. 05/2024 – 04/ 2025) und das gewünschte Deckblatt fest.

#### **Bestätigen Sie bitte AGB und Datenschutz.**

Sollten Sie die Absicht haben, mehrere Aufträge zu bestellen, die zusammen an eine Adresse versendet werden sollen, setzen Sie das entsprechende Häkchen. Bei der letzten Bestellung der Sammlung bestellen Sie ohne dieses Häkchen. Dann werden Ihre Aufträge erst nach Abschluss bearbeitet und nur einmalig die höchsten Versandkosten Ihrer Bestellungen berechnet. Diese Berechnung erfolgt erst nach Abschluss der Sammlung, sie ist NICHT in den einzelnen Bestellungen ersichtlich.

**Bestellen Sie abschließend zahlungspflichtig.**

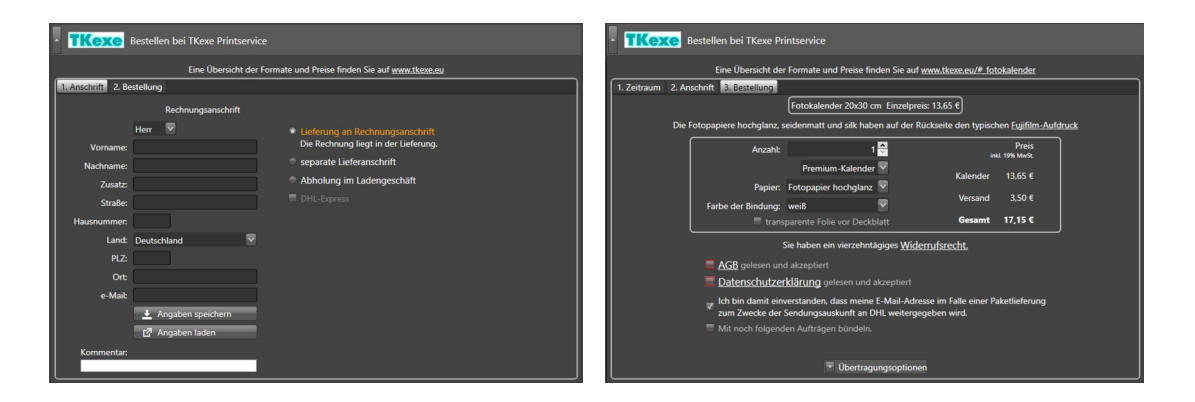

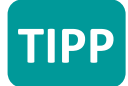

Wenn Sie die Möglichkeit haben, kalibrieren Sie Ihren Monitor. Hinweise finden Sie auch auf unserer Internetseite unter Tipps und Tricks<https://www.tkexe.eu/tipps/>

Bei einem unkalibrierten Monitor/Tablets/Handys/Notebooks ist die Darstellung meist unnatürlich heller, kontrastreicher und farblich intensiver als auf einem Ausdruck bzw. Abzug, der mit kalibrierten Geräten erzeugt wird.

<span id="page-9-1"></span>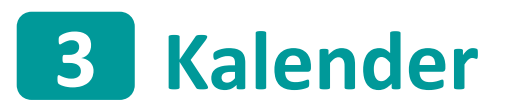

## **3.1 KALENDERTYPEN**

<span id="page-9-0"></span>Unter den Fotokalendern können Sie wählen: (In einigen kleinen Formaten ist Tisch- oder Wandkalender wählbar)

#### **MONATSKALENDER**

Der klassische Monatskalender. Er muss nicht im Januar beginnen, Sie können Start- und Endmonat frei wählen.

#### **WOCHENKALENDER**

Ein Kalender mit wöchentlich wechselnden Seiten.

#### **2-WOCHENKALENDER**

Hier haben Sie je zwei Wochen auf einem Blatt, dies entspricht ca. 26 Kalenderblättern.

#### **JAHRESKALENDER**

Das ganze Jahr auf einem Blatt.

#### **EWIGE KALENDER**

Jedes Jahr wieder nutzbar. Sehr praktisch für Geburtstage. Dieser Kalender enthält keine Namen der Wochentage (Mo, Di...). Sie können Ihn jedes Jahr nutzen.

Weiterhin können Sie aus folgenden Kalendern wählen:

#### **RAHMENBOX-KALENDER**

Präsentation Ihres Kalenders inkl. Aufbewahrung aller 13 Seiten in attraktiver Rahmenbox. Als Wandkalender (2 Ösen auf der Rückseite) oder Tischkalender verwendbar. Keine Wellung des Fotopapiers. Die Rahmenbox kann später zur Präsentation Ihrer Fotos verwendet werden.

Diese Boxen werden entwickelt und produziert in Sachsen (Heidenau bei Dresden).

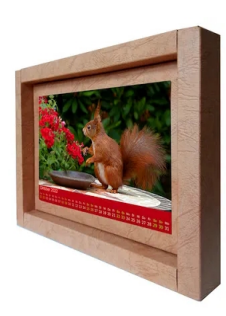

#### **WEIHNACHTS-COUNTDOWN-KALENDER**

Vom Nikolaus-Tag bis Weihnachten haben Sie, ähnlich einem Adventskalender, jeden Tag eine Seite bis zu Heilig-Abend. Eine schöne Überraschung, vor allem für Kinder.

## **3.2 KALENDEREINSTELLUNGEN & FAQ**

<span id="page-10-0"></span>Grundsätzlich gilt:

Klicken Sie im Editor das Objekt (z.B. Bild, Text...) an, welches Sie ändern möchten. Rechts öffnet sich damit automatisch das passende Menü. Dies erspart Ihnen langes Suchen nach den gewünschten Funktionen.

## **DATENFELD**

Beim Kalendarium können Sie zahlreiche Anpassungen vornehmen:

- Farbgestaltung für alle Elemente des Datenfeldes (z. B. rote
- Feiertage und Ferien in Grün)
- Position und Größen
- Festlegung von "Besonderen Tagen", wie Geburtstage
- Einfügen von Feiertagen, freien Tagen, Wochennummern, Ferien, Zusatztexten
- Hinterlegen des Kalendariums mit Hintergründen, Rahmen und Linien

## **BUNDESLAND FÜR FERIEN UND FEIERTAGE EINSTELLEN**

In den Menüs *Datenfeld* -> *Freie Tage, Feiertage* und *Schulferien*

haben Sie die Möglichkeit, das Bundesland Ihrer Wahl einzustellen. Sollten individuelle Anpassungen notwendig sein, gehen Sie bitte wie folgt vor:

Klicken Sie im Datenfeld des Projektes auf den zu ändernden Tag . Im Menü "Datenfeld" rechts können Sie nun für diesen speziellen Tag wählen, ob es ein Arbeitstag, freier Tag, Schulferien-Tag oder ein besonderer Tag ist.

## **ZEITRAUM EINSTELLEN**

Möchten Sie einen Kalender abweichend vom aktuellen Kalenderjahr, z. B. von Mai des laufenden Jahres bis April des nächsten Jahres anlegen, können Sie dies individuell anpassen. Beginnen Sie mit der Gestaltung im gewünschten Monat und setzen diese bis zum gewünschten Endmonat fort. Das Deckblatt gestalten Sie nur in einem der beiden Jahre. Danach wählen Sie **[ Drucken / Bestellen ]** und dort, wenn Sie das möchten, **[ Bestellen bei TKexe Printservice ]**.

Jetzt können Sie den zu bestellenden Zeitraum und das ausgewählte Deckblattjahr ändern.

## **PAPIERAUSWAHL / BINDUNGSFARBE / DECKFOLIE**

Haben Sie sich entschieden Ihren Kalender bei TKexe Printservice zu bestellen, wählen Sie **[ Drucken / Bestellen]** und dort **[ Bestellen bei TKexe Printservice ]**. Unter dem Reiter **[ 3. Bestellung ]** finden Sie die Anzahl, die Auswahl für Papier, Bindungsfarbe und auf Wunsch eine Deckfolie für Ihren Kalender.

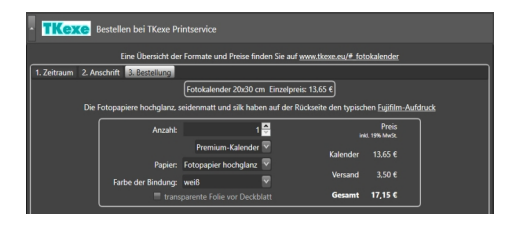

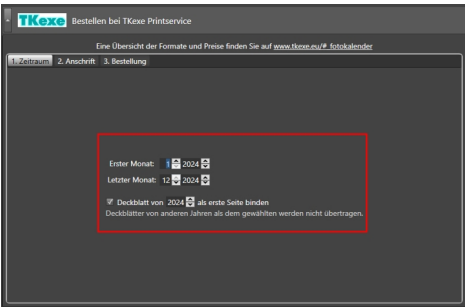

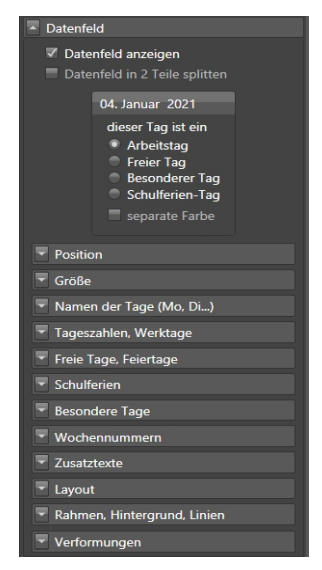

## **HÄUFIGE FRAGEN**

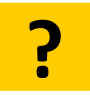

#### *Wie kann ich einen Feiertag ändern oder einen Geburtstag markieren?*

Klicken Sie im Datenfeld des Projektes auf den zu ändernden Tag (Einfachklick linke Maustaste), beispielsweise die "21" im Januar. Im Menü "Datenfeld" rechts können Sie nun für diesen speziellen Tag wählen, ob es ein Arbeitstag, freier Tag, Schulferien-Tag oder ein besonderer Tag (Geburtstag) ist. Sie können für alle speziellen Tage

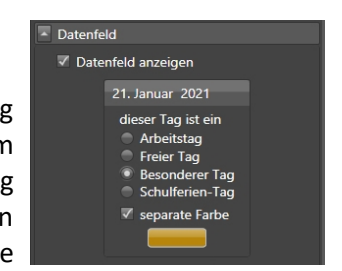

eine einheitliche Farbe verwenden oder auch für jeden gewählten Tag eine separate Farbe benutzen.

Scrollen Sie im Menü hinunter und Sie können über die Option *Zusatztexte einfügen* den Geburtstags-Namen ergänzen.

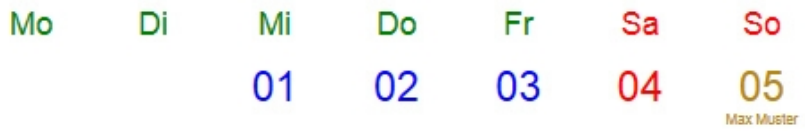

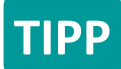

Auch den Hochzeitstag können Sie als "Besonderen Tag" markieren.

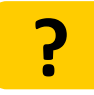

**?**

#### *Kann ich die Geburtstage vom letzten Jahr übernehmen, ohne alle Tage neu manuell eintragen zu müssen?*

Die *Besonderen Tage* lassen sich exportieren. Eine XML-Datei wird in einem Ordner Ihrer Wahl gespeichert. Diese können Sie in neue Kalenderprojekte importieren.

*Samstag ist bei mir ein Arbeitstag, wie stelle ich das ein?* Entfernen Sie im Menü *Datenfeld* -> *Freie Tage, Feiertage* das Häkchen bei *Samstage als freie Tage*. Sie haben dafür an anderen Tagen frei? Wählen Sie die Tage einzeln aus (Klick auf die Tageszahl im Datenfeld) und stellen Sie sie im Datenfeld jeweils auf *Freier Tag* (wie oben beschrieben).

Außerdem können Sie für jeden Wochentag eine eigene Farbe auswählen. Das Anpassen der Zeilenhöhe der Wochentage ist bedingt möglich.

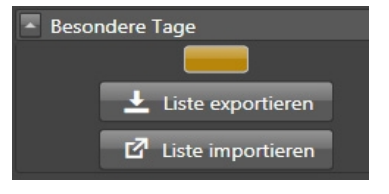

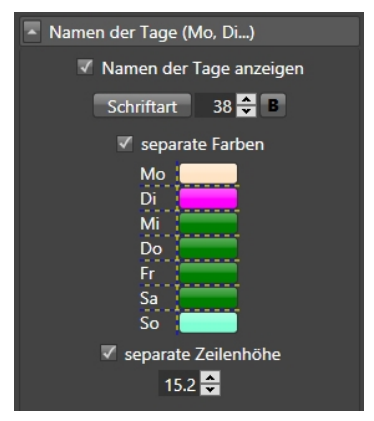

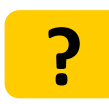

#### *Kann ich auch meinen Urlaub eintragen?*

Markieren Sie den ersten Urlaubstag und legen Sie ihn als *Freier Tag* oder *Besonderer Tag* fest. So verfahren Sie einzeln weiter mit den jeweiligen Folgetagen.

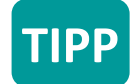

Fügen Sie mit den *Zusatztexten* Ihren Urlaubsort ein.

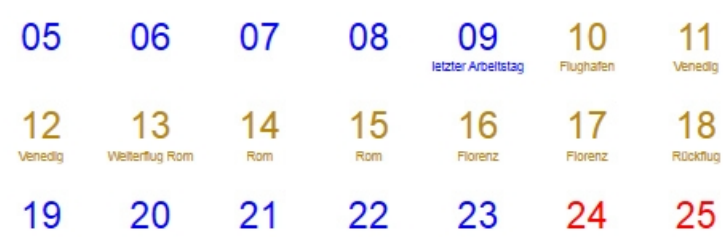

## **?**

#### *Ich möchte die Namen der Tage in einer anderen Sprache oder ausgeschrieben darstellen.*

Auch das ist möglich. Im Menü *Datenfeld* -> *Name der Tage* ändern Sie die Beschreibung wie im Beispielbild. Klicken Sie danach auf  **[ übernehmen ]** und die Änderungen sind im Kalender aktiv.

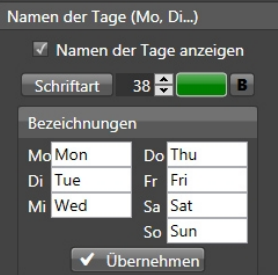

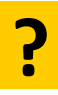

#### *Kann ich im Monatsblatt mehrere Monate anzeigen lassen, z. B. als Vorschau?*

Über den Menüpunkt *Daten-Vorschaufeld* fügen Sie ein weiteres oder mehrere kleinere Kalendarien ein. Stellen Sie den Wunschmonat (meist Folgemonat) ein. Hier können Sie ebenso noch detaillierte Änderungen vornehmen – von Layout bis Farbe .

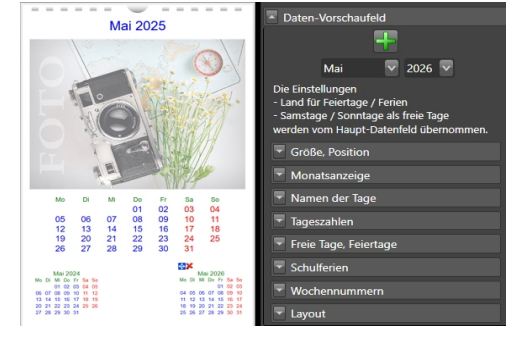

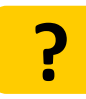

#### *Ich möchte die Hintergrundfarbe meines gestalteten Kalenders ändern. Muss ich das für jede Seite einzeln tun?*

Nein. Mit der Funktion *Einstellungen übernehmen* (im Editor rechts unten), können Sie - wie im Kapitel 2.4 beschrieben - einzelne Parameter anwählen und auf Ihr gesamtes Projekt anwenden lassen, ohne jede Seite einzeln anzupassen.

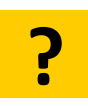

#### *Ich möchte gern zusätzliche Seiten einbinden oder wünsche eine andere Sortierung.*

Dann speichern Sie bitte Ihr Projekt als einzelne Bilddateien. (siehe 2.5. Punkt 2) ) Bestellen Sie dann mit dem TKexe Photocenter [\(Browser-Version für alle Plattformen](https://tkexe.eu/photocenter)) unter dem Punkt "Fotokalender". Laden Sie dort alle Blätter Ihres Kalenders hoch und bestellen mit Ihren gewünschten Optionen. Die Reihenfolge kann nun beliebig geändert werden. ACHTUNG: Die vorbereiteten Seiten müssen die angegebene Größe vorweisen!

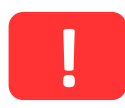

**ACHTUNG!** Achten Sie auf ausreichend Kontrast, insbesondere zwischen Hintergrund und Text. Was an ihrem Monitor "gerade so" noch erkennbar ist, kann im Druck unleserlich sein. Helles Rot und helles Blau harmonieren beispielsweise nicht in Kombination von Hintergrund- und Textfarbe. Ebenso sind dunkle Farben auf dunklem Hintergrund kritisch. Ein helles Orange z. B. passt wiederum gut zu einem dunkelblauen Hintergrund.

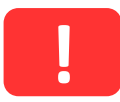

**ACHTUNG!** Achten Sie darauf, dass wichtige Elemente weit genug vom Rand entfernt sind. Wir empfehlen einen Mindestabstand von 5 mm vom Rand, optimal sind 7 mm.

# <span id="page-13-2"></span>**Einstellungen 4**

## **FUNKTIONEN EINSTELLUNGEN**

## 春

## <span id="page-13-1"></span>**SICHERUNGSKOPIEN SPEICHERN UND LADEN**

#### Klicken Sie auf das *Zahnradsymbol*. Wählen Sie nun *Sicherungskopie erstellen*.

Nun können Sie wählen, ob Sie einmalig eine Sicherung durchführen oder ob das Projekt bei jedem Programmabschluss automatisch abgespeichert wird. Es wird immer nur das aktuelle Projekt gesichert inkl. den Einstellungen und den enthaltenen Bildern.

Bestimmen Sie einen Ordner, in dem die Kopie gespeichert werden soll.

Wählen Sie die einmalige Sicherung, bleibt Ihr Projekt im TKexe-Designer erhalten. Wenn Sie daran weiter arbeiten, wird nur die Version in der Software (Projekte) verändert, die Sicherungskopie bleibt unberührt.

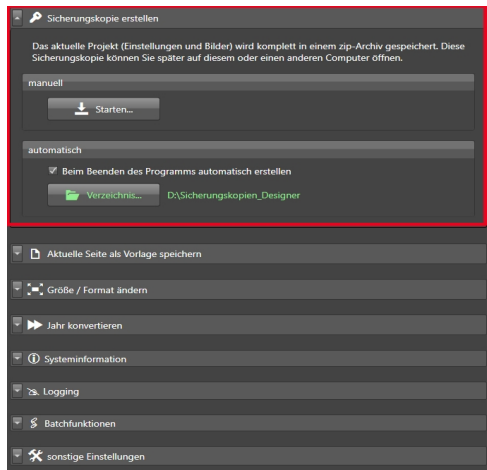

Wollen Sie mehrere Projekte sichern, müssen Sie den Vorgang mit jedem Projekt einzeln wiederholen.

## **PROJEKTE AUF ANDEREN PC ÜBERTRAGEN**

Wenn Sie Ihr Projekt auf einen anderen Computer übertragen möchten, erstellen Sie wie oben beschrieben eine Sicherungskopie. Diese können Sie auch auf einem USB-Stick speichern. Nun brauchen Sie diese nur noch auf dem neuen Computer importieren, wie im vorangegangenen Kapitel beschrieben.

<span id="page-13-0"></span>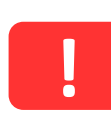

**ACHTUNG!** Bitte achten Sie darauf, dass Ihre verwendeten Schriftarten auch auf dem zu übertragenden Computer installiert sind, da der Text sonst nicht wie von Ihnen angelegt angezeigt werden kann.

#### **AKTUELLE SEITE ALS VORLAGE SPEICHERN**

Sie haben ebenso die Möglichkeit, eine aktuelle Seite, z. B. ein von Ihnen gestaltetes Kalenderblatt, als Vorlage zu speichern. Ihr Design erscheint dann beim Erstellen eines neuen Projekte als zusätzliche *Vorlage*.

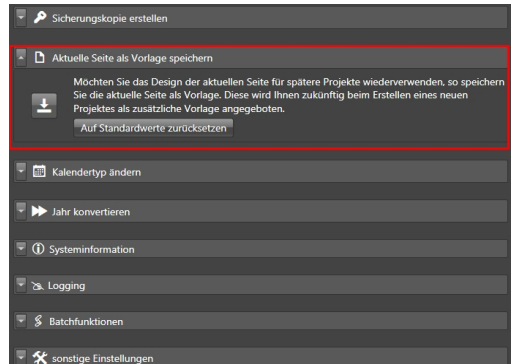

## <span id="page-14-2"></span>**GRÖSSE UND FORMAT ÄNDERN**

Bei einigen Projekten lässt sich im Nachhinein noch einmal die Größe und das Format ändern. Beim Ändern sollte das Seitenverhältnis beibehalten werden (z. B. Von 20x30 auf 30x45), andernfalls können sich Verschiebungen im Design ergeben. Bei Änderungen im Seitenverhältnis sollte das Projekt noch einmal überarbeitet werden.

#### <span id="page-14-3"></span>**JAHR KONVERTIEREN**

Sie können Ihren Kalender von einem Jahr in ein anderes Jahr konvertieren. Alle Einstellungen des Zieljahres werden dabei überschrieben. Wir empfehlen, vorher eine Sicherungskopie zu erstellen. Zusatztexte der einzelnen Tage werden nicht übernommen.

#### <span id="page-14-1"></span>**LOGGING**

Es werden Informationen zum Programmablauf in eine Textdatei geschrieben. Aktivieren Sie das Logging, wenn Sie helfen möchten, Programmfehler zu lokalisieren. Beim Beenden des Programms wird die Log-Datei automatisch gelöscht.

#### <span id="page-14-0"></span>**BATCHFUNKTIONEN**

Ein Bild und/oder zwei Texte können automatisch durch andere Bilder/Texte ersetzt werden. Beispiel: Automatisches ersetzen von Vorname, Nachname und Passbild bei Mitgliedsausweisen. Die Texte müssen in einer einfachen Textdatei zeilenweise untereinander stehen. Die generierten Seiten werden als png-Dateien im angegebenen Zielordner gespeichert.